## **BAB III** GAMBARAN UMUM SAMBUNGAN INTERNET

Metode akses Internet yang banyak dipakai di Indonesia adalah:

- *1. Modem* Telepon (*dial-up*)
- 2. WiFi HotSpot
- 3. Sambungan LAN. Sambungan di WARNET, termasuk kategori sambungan menggunakan LAN.

Proses penyambungan ke Internet :

- 1. Menggunakan perintah ping di shell (terminal), misalnya "ping www.google.com". Ping : Perangkat lunak untuk mencek lama waktu untuk mengirim data dari satu komputer ke komputer lain.
- 2. Gunakan Web browser untuk mengakses Web.

Ada dua (2) cara untuk dapat tersambung ke Internet :

1. Sambungan Perorangan ( Home User) digunakan di rumah atau kantor menggunakan satu buah komputer saja.

Satu Komputer – Modem – Internet

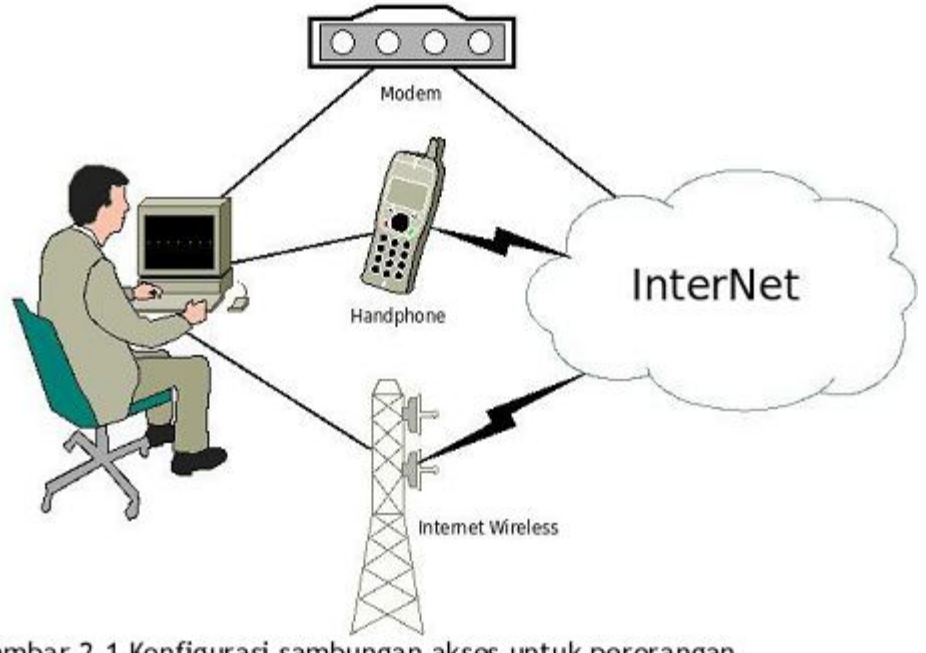

Gambar 2.1 Konfigurasi sambungan akses untuk perorangan

Sambungan perorangan ke Internet ada beberapa alternatif teknologi sambungan yang banyak digunakan di Indonesia :

- 1. Menggunakan modem dial-up.
- 2. Menggunakan handphone. ada dua (2) teknologi, yaitu, GPRS dan 3G
- 3. Menggunakan Wireless, atau WiFi, atau HotSpot

Ciri khas sambungan perorangan ke Internet, yaitu,

- 1. Hanya ada satu buah komputer yang tersambung.
- 2. Tidak beroperasi 24 jam penuh dalam satu hari.
- 3. Teknik akses ini relatif mahal harganya, terutama untuk membayar pulsa. Sambungan Perkantoran (Corporate User)

berupa sekumpulan komputer yang terkait dalam sebuah jaringan lokal (biasa di sebut Local Area Network/LAN) yang tersambung pada kecepatan tinggi ke Internet.

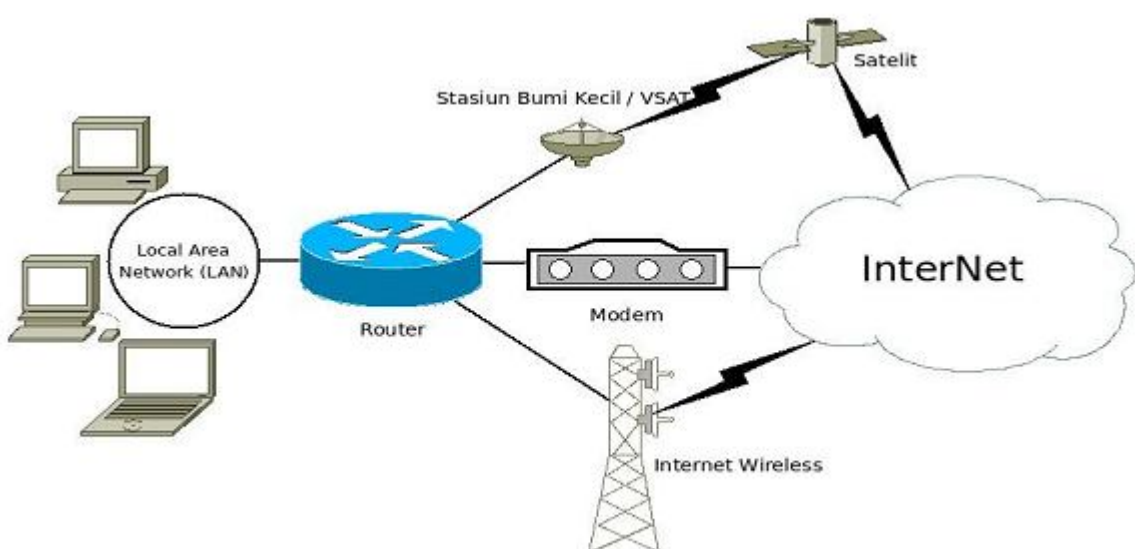

Gambar 2.2 Konfigurasi sambungan akses untuk perusahaan atau WARNET

Teknologi sambungan yang banyak digunakan pada sambungan corporate user :

- 1. Menggunakan modem ADSL atau Speedy.
- 2. Menggunakan Wireless Internet.
- 3. Menggunakan Satelit atau VSAT. Ciri khas sambungan perkantoran, WARNET atau sekolah, yaitu,
- 1. Banyak komputer tersambung sekaligus ke sebuah sambungan Internet.
- 2. Proses pemakaian bersama satu sambungan Internet bagi banyak komputer
- 3. biasanya di bantu menggunakan router.
- 4. Sebagian sambungan beroperasi 24 jam sehari.

# **VSAT**

VSAT adalah sistem telekomunikasi berbasis teknologi satelit nirkabel. Istilah 'VSAT' merupakan singkatan dari 'Very Small Aperture Terminal'.

Fungsi utama dari VSAT adalah untuk menerima dan mengirim data ke satelit kemudian satelit berfungsi sebagai penerus sinyal untuk dikirimkan ke titik lainnya di atas bumi.

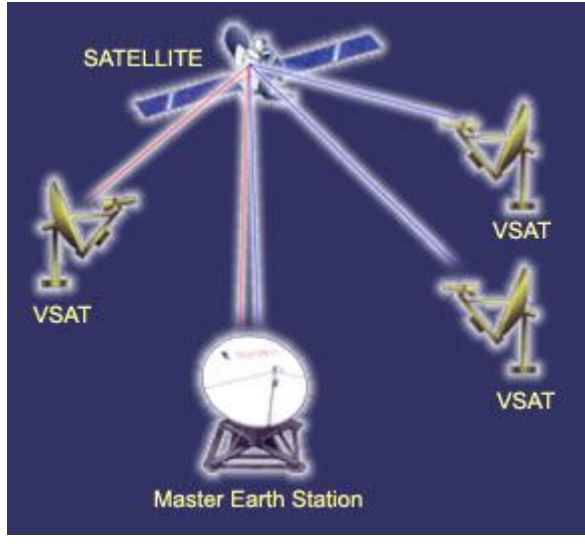

Tiga komponen jaringan VSAT:

- 1. Master Stasiun Bumi (Master Earth Station ) : merupakan pusat kontrol jaringan VSAT ke seluruh jaringan VSAT secara keseluruhan Fungsi : Konfigurasi, pengawasan dan pengelolaan jaringan VSAT Ciri ciri
	- Memiliki antena setinggi enam meter,
	- Memiliki tenaga cadangan
	- Memiliki sistem pengkondisian udara.
	- Beroperasi 24 x 7 hari sepanjang tahun.
- 2. VSAT remote earth station merupakan perangkat keras yang terpasang di lokasi pelanggan yang meliputi unit outdoor (ODU), unit indoor (IDU) danInter Facility Link (IFL).
	- (ODU) VSAT terdiri dari :
	- Antena setinggi 1,8 meter
	- sebuah amplifier solid state (SSPA)
	- sebuah Amplifier Peredam suara (LNA), dan Feedhorn.

(IDU) VSAT adalah alat komunikasi yang meliputi peralatan antar muka dengan pelanggan seperti komputer atau telepon, dapat juga sebagai sebuah alat pemanggil *Return Channel Satellite Terminal* yang menghubungkan unit luar dengan IFL kabel berukuran panjang tidak lebih 50 meter.

IFL (Inter Facility Link) :merupakan media penghubung antara ODU & IDU.

Komponen : berupa kabel dengan jenis koaksial dan biasanya menggunakan konektor jenis BNC (Bayonet Neill-Concelman).

Lihat Gambar Dibawah ini:

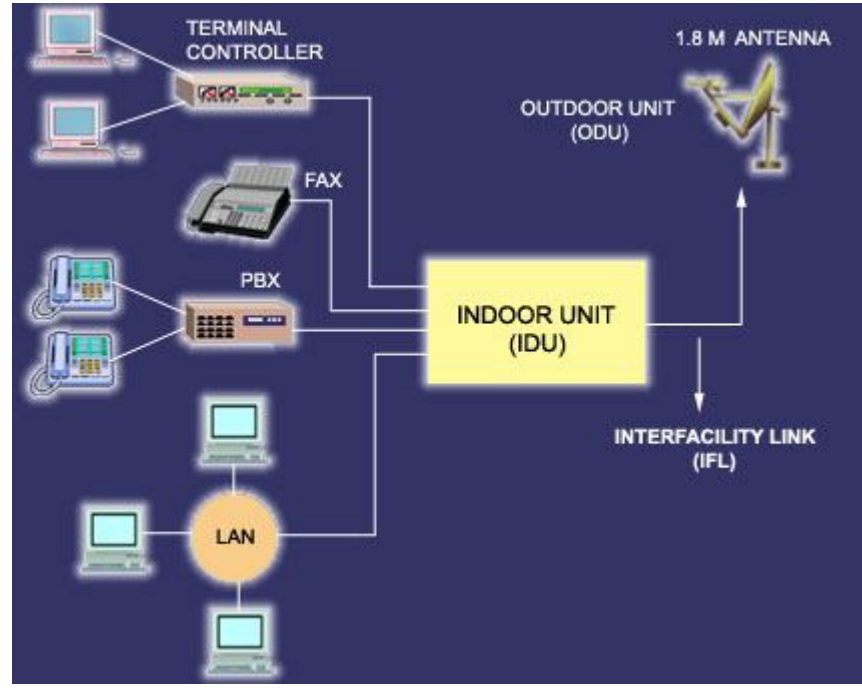

3. Satelit itu sendiri. Semua sinyal yang dikirim antara stasiun bumi VSAT yang dipancarkan melalui satelit. Sistem VSAT menggunakan satelit geostasioner, yang mengorbit pada 36.000 km di atas permukaan bumi.

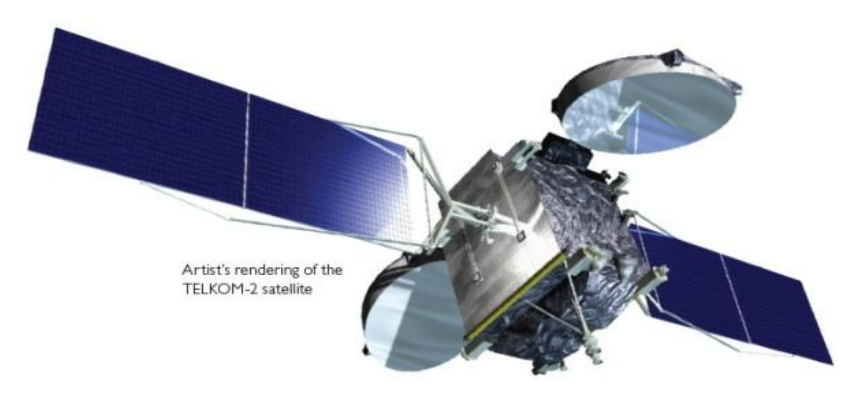

## VSAT-Link

Merupakan layanan komunikasi data yang menggunakan media akses satelit dengan teknologi SCPC (Single Channel Per Carrier). Jenis hubungan VSAT Link dapat berupa hubungan point-to-point maupun hubungan point-to-multipoint. VSAT Link memberikan bandwidth dedicated bagi yang memerlukan komunikasi dengan bit rate dalam jumlah besar dan terus menerus di lokasi yang tidak tercakup oleh layanan kabel. Layanan ini dapat digunakan untuk komunikasi data, suara, gambar, dan video.

## VSAT-IP

Merupakan layanan komunikasi data yang menggunakan media akses satelit dengan teknologi Time Division Multiplex (TDM)/ Time Division Multiple Access (TDMA) berbasis pada standar Internet Protocol (IP). Komposisi sistem VSAT IP terdiri dari topologi star dengan satu sistem Hub dan sejumlah remote. Hub berkomunikasi dengan antena remote menggunakan kanal TDM sedangkan antena remote mengirimkan data ke hub menggunakan kanal TDMA. Layanan ini banyak digunakan oleh Bank di indonesia termasuk ATM (Automatic Teller Machine), dan Aplikasi transaksional lainnya.

## Keunggulan-VSAT:

- \* Memiliki tingkat security yang tinggi karena merupakan jaringan private
- \* Pemasangannya cepat.
- \* Jangkauan terjauh dapat mencapai setengah permukaan bumi.

Kekurangan VSAT:

- \* Koneksinya rentan terhadap gangguan cuaca (terhadap molekul air).
- \* Memakan tempat, terutama untuk piringannya.
- \* Latency yang lebih tinggi di bandingkan kabel

sebutkan langkah-langkah berlangganan ISP

jawab

## **ISP (internet service provider)**

Langkah untuk berlangganan Internet menggunakan jasa ISP cukup sederhana, yaitu,

- 1. Meminta formulir untuk menjadi pelanggan.
- 2. Isi formulir, biasanya perlu di lengkapi dengan foto copy KTP, copy tagihan listrik atau tagihan air/PAM atau tagihan telepon untuk memastikan bahwa Anda tinggal di situ.
- 3. Mengembalikan formulir dan membayar biaya administrasi yang dibutuhkan.
- 4. ISP kemudian akan memberikan "username" dan "password" untuk mengakses Internet melalui jaringan *dial-up*/HotSpotnya.
- 5. ISP RT/RW-net biasanya akan menginstalasi peralatan akses RT/RW-net seperti antenna wajanbolic e-goen

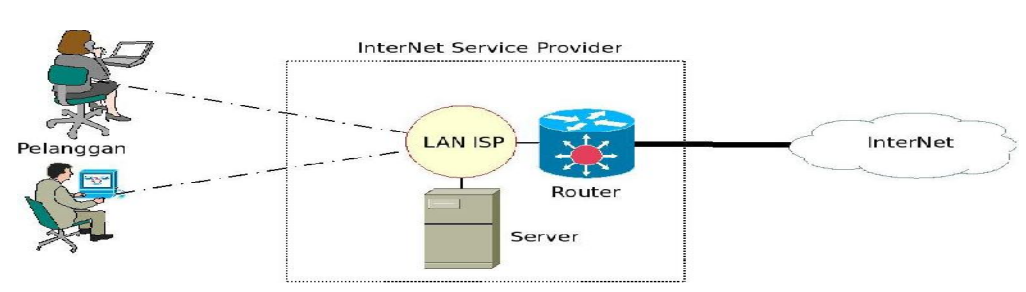

## TEKNOLOGI DALAM SEBUAH INTERNET SERVICE PROVIDER

Secara umum teknologi yang digunakan di sebuah *Internet Service Provider* (*ISP*) sebetulnya relatif sederhana, terdiri atas,

- 1. Sambungan ke Internet yang besar menggunakan kecepatan yang sangat tinggi. Beberapa ISP di Indonesia mempunyai kecepatan sampai beberapa Gbps.
- 2. Sambungan Internet tersebut di sambungkan langsung pada router yang besar, biasanya kelas Cisco atau Juniper network. Router ini akan mengatur komunikasi antara Internet dengan pelanggan.
- 3. Biasanya di ISP akan di pasang juga beberapa Server, baik untuk Web, mail maupun berbagai keperluan lainnya. Sebagian besar Server ISP biasanya dibangun menggunakan sistem operasi Open Source.

Jenis sambungan Internet yang mungkin di konfigurasi

- 1. Wireless connection. Untuk sambungan WiFi HotSpot.
- 2. Wired connection. Untuk sambungan jaringan LAN.
- 3. Point to point connection. Untuk sambungan menggunakan modem telepon *dial-up*.

## **WAJANBOLIC E-GOEN DAN RT/RW-NET**

# **A. WAJANBOLIC E-GOEN**

Penemu wajan bolic E-GOEN adalah : Pak Gunadi di Purwakarta.

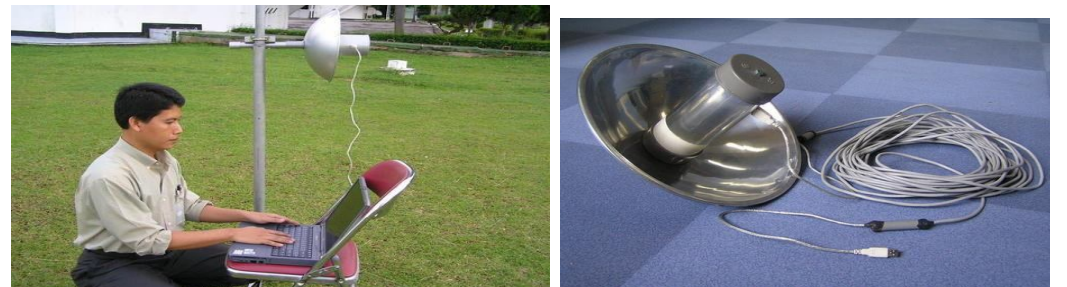

- Teknik Antenna Wajanbolic e-goen merupakan pengembangan dari teknik antenna kaleng atau antenna bazoka yang pernah di kembangkan sebelumnya
- Dengan USB WiFi yang terpasang di muka Wajan dengan ditutupi pipa pralon yang sebagian di lapisi oleh aluminium foil atau lakban aluminium, Wajanbolic e-goen dapat digunakan untuk membangun sambungan Internet berkecepatan 1Mbps s/d 54Mbps untuk jarak sampai sekitar 3-4 km cukup untuk menyambungkan beberapa rumah dalam sebuah jaringan RT/RW-net.
- Ukuran antenna Wajanbolic e-goen relatif sederhana. Pipa pralon dengan diameter 3 inci (9 cm) diberi lakban aluminium sepanjang 20 cm. USB WiFi di masukan pada posisi 5.2 cm dari ujung pralon.
- Wilayah pralon yang tidak di beri lakban aluminium merupakan panjang fokus wajan yang dapat dihitung dari diameter wajan di bagi ke dalaman wajan.

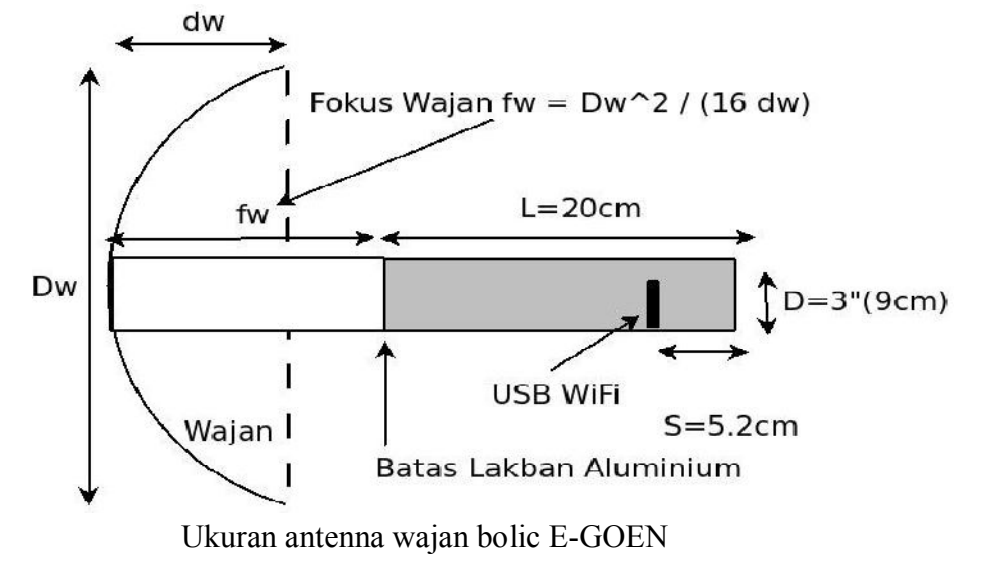

#### **B. RT/RW-NET**

Teknik akses Internet menggunakan Wajanbolic e-goen banyak digunakan untuk membangun RT/RW-net yang pada dasarnya membagi dan menggunakan secara beramai ramai. Proses pembagian aksesInternet dilakukan oleh *router.* Sementara proses pengkaitan pengguna Internet dapat dilakukan menggunakan Ethernet card untuk jarak dekat. Sementara untuk jarak yang agak jauh, dalam lingkup satu RT atau satu RW dapat mengunakan akses Wireless mengunakan antenna Wajanbolic e-goen.

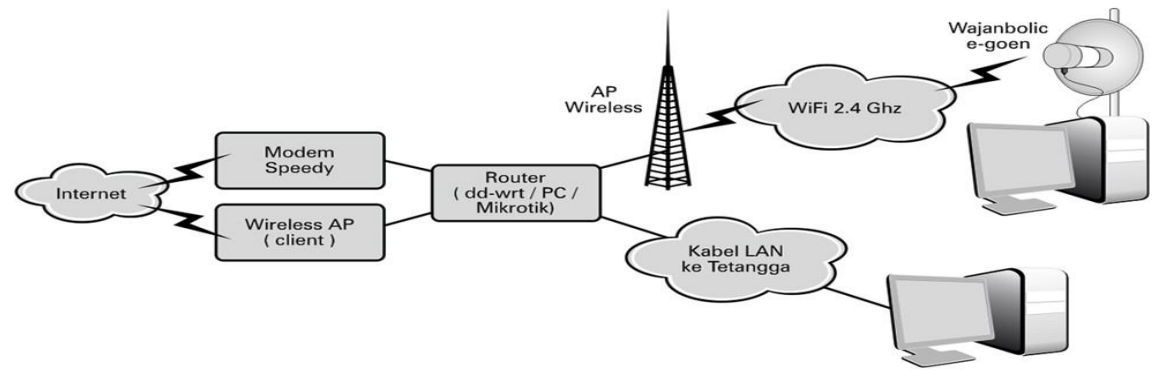

Bentuk sambungan jaringan RT/RW-net

Kelebihan jaringan RT/RW Net

- Dapat mengakses Internet 24 jam per hari dengan biaya di tanggung bersama oleh pengguna satu RT atau satu RW.
- Rata-rata biaya akses Internet RT/RW-net sekitar Rp. 50-150.000,- per bulan dengan Internet yang beroperasi 24 jam.

## **TEKNIK PENGKABELAN**

## **Kabel-straight**

Kabel straight merupakan kabel yang memiliki cara pemasangan yang sama antara ujung satu dengan ujung yang lainnya. Kabel straight digunakan untuk menghubungkan 2 device yang berbeda.

**Urutan standar kabel straight** adalah seperti dibawah ini yaitu sesuai dengan standar TIA/EIA 368B (yang paling banyak dipakai) atau kadang-kadang juga dipakai sesuai standar TIA/EIA 368A sebagai berikut:

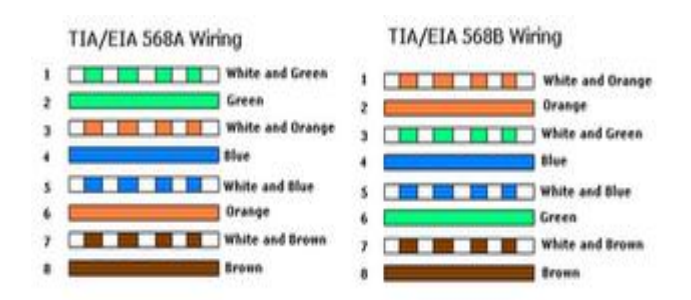

Contoh penggunaan kabel straight adalah sebagai berikut :

- 1. Menghubungkan antara computer dengan switch
- 2. Menghubungkan computer dengan LAN pada modem cable/DSL
- 3. Menghubungkan router dengan LAN pada modem cable/DSL
- 4. Menghubungkan switch ke router
- 5. Menghubungkan hub ke router

#### **Kabel-cross-over**

Kabel cross over merupakan kabel yang memiliki susunan berbeda antara ujung satu dengan ujung dua. Kabel cross over digunakan untuk menghubungkan 2 device yang sama. Gambar dibawah adalah susunan standar kabel cross over.

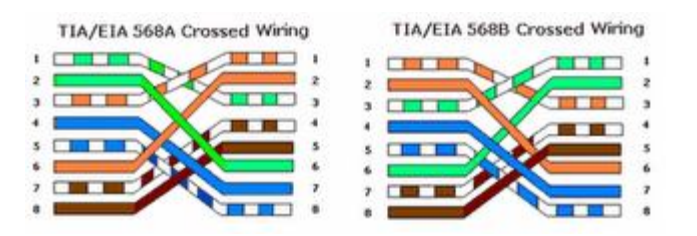

Contoh penggunaan kabel cross over adalah sebagai berikut :

- 1. Menghubungkan 2 buah komputer secara langsung
- 2. Menghubungkan 2 buah switch
- 3. Menghubungkan 2 buah hub
- 4. Menghubungkan switch dengan hub
- 5. Menghubungkan komputer dengan router

Dari 8 buah kabel yang ada pada kabel UTP ini (baik pada kabel *straight* maupun *cross over*) hanya 4 buah saja yang digunakan untuk mengirim dan menerima data, yaitu kabel pada pin no 1,2,3 dan 6.

## **Membuat-kabel-Straight-dan-Cross-Over**

Untuk membuat sebuah kabel jaringan menggunakan kabel UTP ini terdapat beberapa peralatan yang perlu kita siapkan, yaitu kabel UTP, Connector RJ-45, Crimping tools dan RJ-45 LAN Tester, contoh gambarnya seperti dibawah ini:

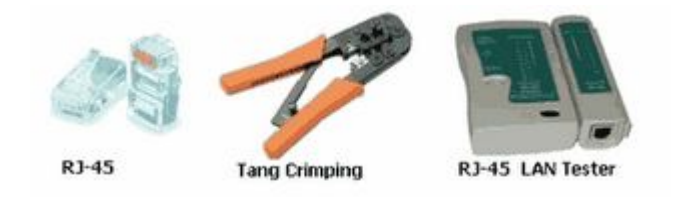

## **Praktek membuat kabel Straight**

- 1. Kupas bagian ujung kabel UTP, kira-kira 2 cm
- 2. Buka pilinan kabel, luruskan dan urutankan kabel sesuai standar TIA/EIA 368B
- 3. Setelah urutannya sesuai standar, potong dan ratakan ujung kabel,
- 4. Masukan kabel yang sudah lurus dan sejajar tersebut ke dalam konektor RJ-45, dan pastikan semua kabel posisinya sudah benar.
- 5. Lakukan crimping menggunakan crimping tools, tekan crimping tool dan pastikan semua pin (kuningan) pada konektor RJ-45 sudah "menggigit" tiap-tiap kabel.
- 6. Setelah selesai pada ujung yang satu, lakukan lagi pada ujung yang lain
- 7. Langkah terakhir adalah menge-cek kabel yang sudah kita buat tadi dengan menggunakan LAN tester, caranya masukan masing-masing ujung kabel (konektor RJ-45) ke masing2 port yang tersedia pada LAN tester, nyalakan dan pastikan semua lampu LED menyala sesuai dengan urutan kabel yang kita buat.
- 8. Dibawah ini adalah contoh ujung kabel UTP yang telah terpasang konektor RJ-45 dengan benar, selubung kabel (warna biru) ikut masuk kedalam konektor, urutan kabel dari kiri ke kanan (pada gambar dibawah ini urutan pin kabel dimulai dari atas ke bawah).

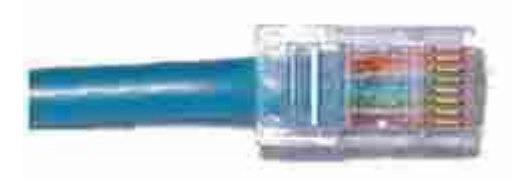

#### **ROUTER**

Router sebuah komputer yang mempunyai perangkat lunak dan perangkat keras yang khusus untuk keperluan routing dan penyampaian paket di jaringan computer seperti Internet . *Router* biasanya mempunyai sistem operasi khusus, seperti Cisco IOS atau Juniper Networks JUNOS dan JUNOSe atau Extreme Networks XOS), biasanya juga dilengkapi memori RAM, NVRAM, dan flash memori untuk menyimpan data.

Fungsi router :

- Sebagai penghubung antar dua atau lebih jaringan untuk meneruskan data dari satu jaringan ke jaringan lainnya.
- Mengatur mekanisme pengiriman selain itu *router* juga memilih "jalan terbaik" untuk mencapai tujuan.

Ada dua jenis router berdasarkan cara ruting-nya, yaitu Router Statis dan Router Dinamis.

## **1. Router Statis**

Router Statis adalah Router yang me-rutekan jalur spesifik yang ditentukan oleh user untuk meneruskan paket dari sumber ke tujuan. Rute ini ditentukan oleh administrator untuk mengontrol perilaku routing dari IP "internetwork". Rute Statis - Rute yang dipelajari oleh router ketika seorang administrator membentuk rute secara manual. Administrator harus memperbarui atau meng"update" rute statik ini secara manual ketika terjadi perubahan topologi antar jaringan (internetwork). Mengkonfigurasi router statis adalah dengan memasukkan tabel routing secara manual. Tidak terjadi perubahan dinamik dalam tabel ini selama jalur/rute aktif.

### **2. Router Dinamis**

Router Dinamis adalah Router yang me-rutekan jalur yang dibentuk secara otomatis oleh router itu sendiri sesuai dengan konfigurasi yang dibuat. Jika ada perubahan topologi antar jaringan, router otomatis akan membuat ruting yang baru.

#### **Tabel Routing**

Supaya router bisa melayani permintaan untuk meneruskan pengiriman data, maka router harus mempunyai tabel yang dipakai sebagai patokan data ini harus dikirim ke jaringan yang mana? Tabel yang dipunyai oleh router disebut sebagai tabel routing yang berisi NETID dan Default gatewaynya.

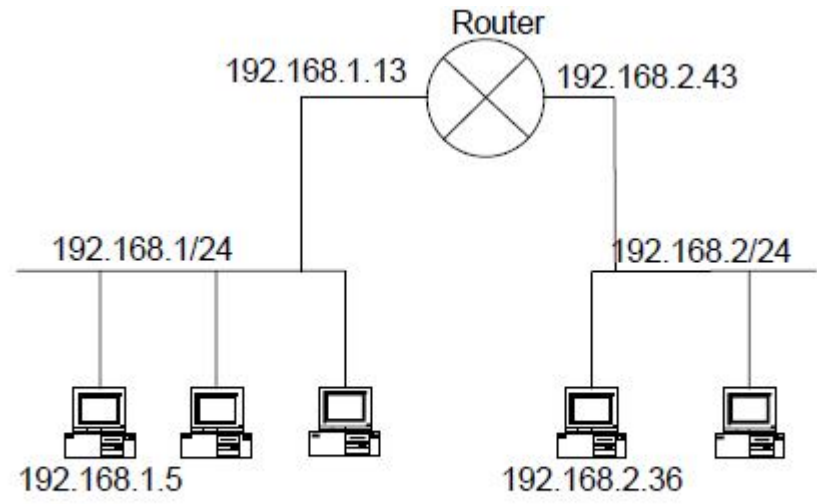

Contoh desain jaringan dengan dua subnet

Berdasarkan gambar diatas berikut ini adalah skenario pengiriman data dari komputer 192.168.1.5 ke komputer 192.168.2.36 :

1. Komputer 192.168.1.5 ingin mengirim data ke 192.168.2.36, menyadari bahwa alamat tujuan tidak berada di jaringan lokal, maka komputer mencari daftar "*default gateway*" pada *property TCP/IP* yaitu 192.168.1.13. Paket data kemudian dikirim ke Gateway tersebut.

2. Pada komputer 192.168.1.13 paket data tersebut kembali diperiksa, dan ditemukan pada tabel routing bahwa paket tersebut dapat dikirim ke jaringan 192.168.2 lewat IP 192.168.2.43

3. Via IP 192.168.2.43 akhirnya data dapat ditransmisi ke tujuan yaitu 192.168.2.36

Langkah – langkah praktikum membuat jaringan dengan router.

Menghubungkan dua jaringan dengan router .

- 1. Buka packet tracer 5.3
- 2. Pada lembar kerja siapkan : router (router-PT), 2 switch(2950-24), 3 komputer(PC-PT). seperti gambar dibawah ini :

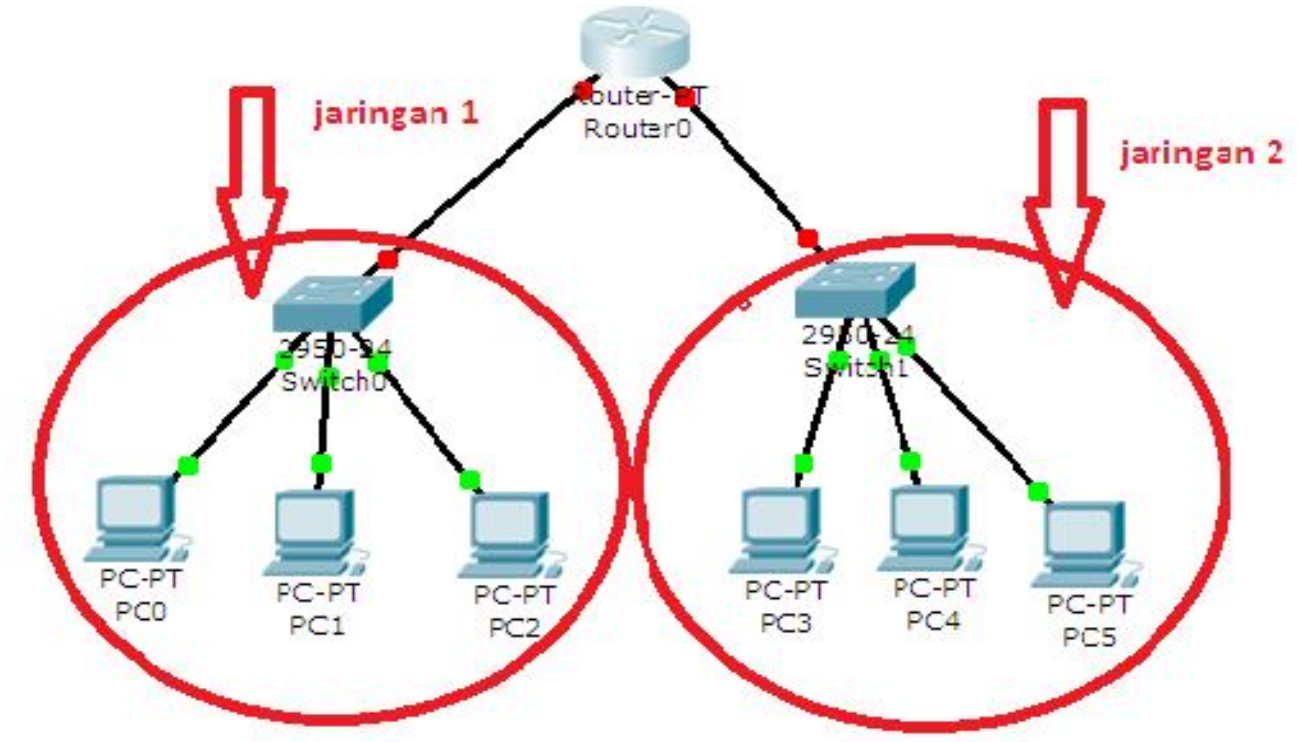

3. Konfigurasi router.

Klik router(generic-PT):pilih config -> fastEthernet

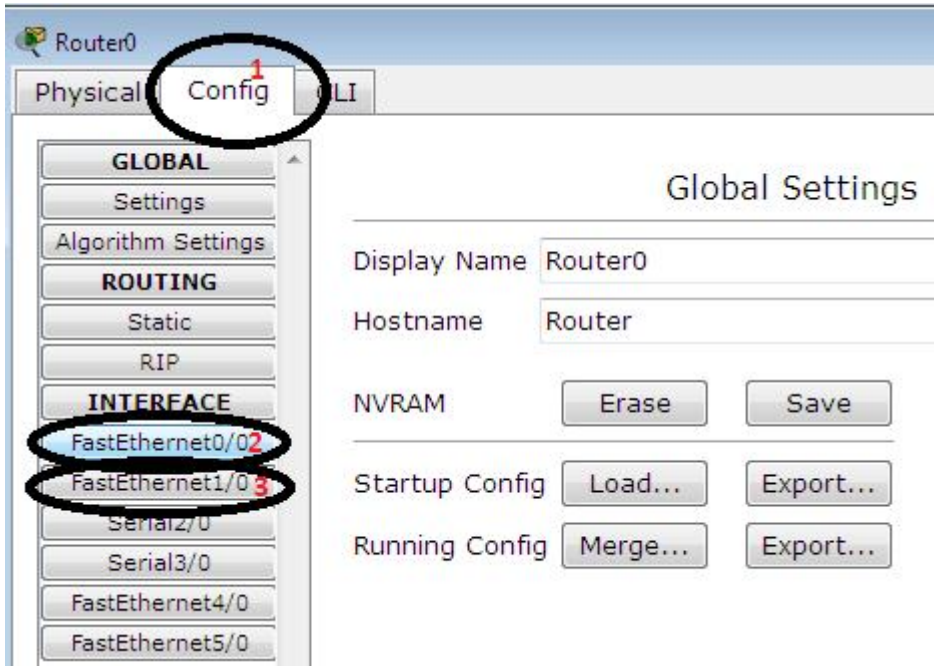

FastEthernet0/0(2) digunakan untuk jaringan 1dan FastEthernet1/0(3) digunakan untuk jaringan 2. FastEthernet0/0(2) digunakan untuk jaringan 1:isikan ip address dan subnet mask

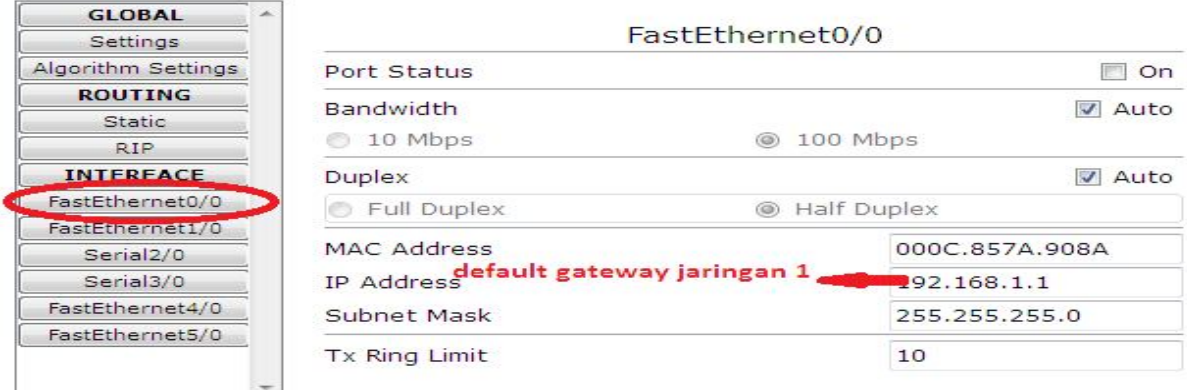

Keterangan :

Duplex : mode komunikasi untuk transmisi informasi

## **FDX (Full Duplex)**

Suatu sistem komunikasi dikatakan memiliki metode transmisi *full duplex*, jika pada sistem komunikasi ini dapat mengirimkan data dalam dua arah pada waktu yang sama. Biasanya sistem ini memiliki dua kanal yang terpisah untuk setiap arhnya. Jaringanjaringan komputer banyak yang memanfaatkan metode pengiriman ini karena biaya implementasi yang lebih murah.

## **HDX (Half Duplex)**

Sistem komunikasi dikatakan memiliki metode transmisi *half duplex* jika pada sistem komunikasi ini mampu mengirimkan data bolak-balik dua arah, tetapi pada satu waktu hanya mampu mengirimkan satu arah saja. Pada sistem ini dikenal istilah *turn around time* yaitu waktu tambahan yang diperlukan untuk proses perubahan arah. Waktu *turn around* ini berkisar sampai beberapa milidetik. Dan apabila sering terjadi, waktu tambahan ini akan dapat menurunkan unjuk kerja rangkaian.

4. Konfigurasi PC: untuk konfigurasi masing-masing client ikuti langkah langkah dibawah ini : Mulai dari jaringan 1:

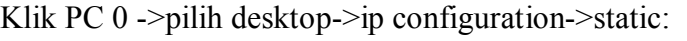

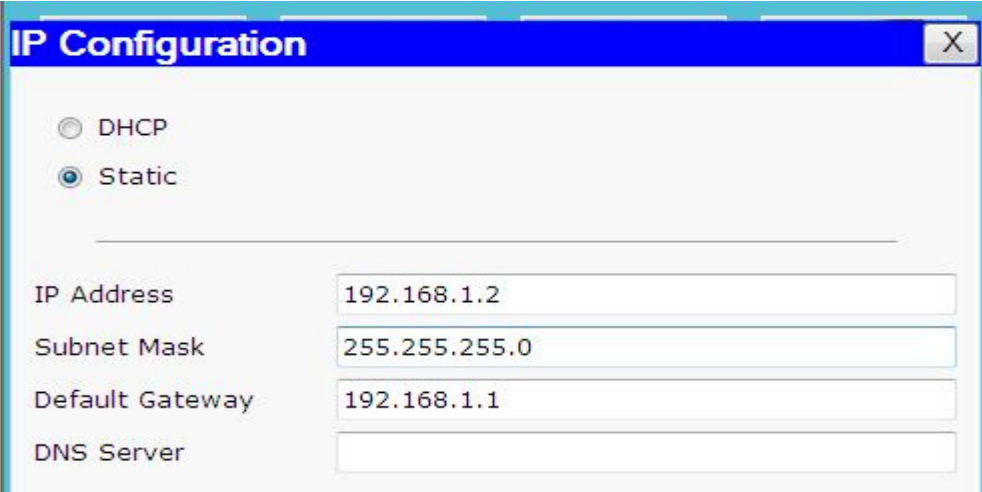

Lakukan hal yang sama untuk pc client yang lain dengan ip address:

Jaringan 1: PC<sub>1</sub>: Ip address : 192.168.1.3 Default gateway : 192.168.1.1 PC<sub>2</sub>: Ip address : 192.168.1.4 Default gateway : 192.168.1.1 Jaringan 2: PC<sub>3</sub>: Ip address : 192.168.2.2

Default gateway : 192.168.2.1 PC4: Ip address : 192.168.2.3 Default gateway : 192.168.2.1 PC<sub>5</sub>: Ip address : 192.168.2.4 Default gateway : 192.168.2.1

Perbedaannya dengan Switch adalah kalau switch merupakan penghubung beberapa alat untuk membentuk suatu Local Area Network (LAN). Kalau router : menghubungkan antar jaringan

#### DNS SERVER

DNS Server adalah Server yang berfungsi menangani translasi penamaan host -host kedalam ip address, begitu juga sebaliknya dalam menangani translate dari ip address ke hostname

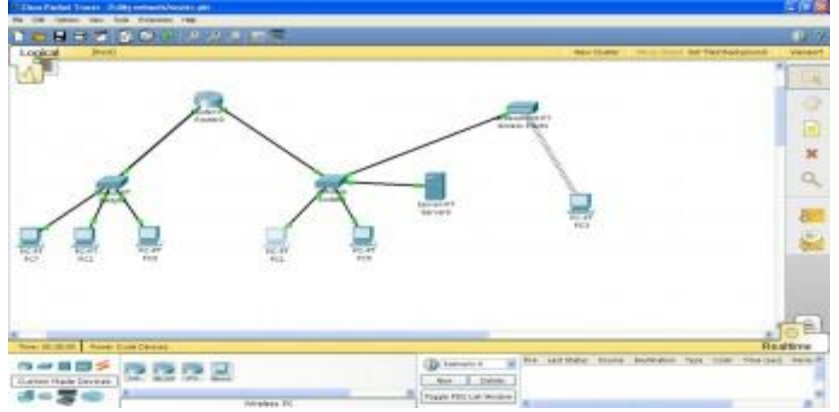

### Langkah-langkah:

1. Klik komponen yang diperlukan, berada disebelah kiri bawah pada layar paket tracer

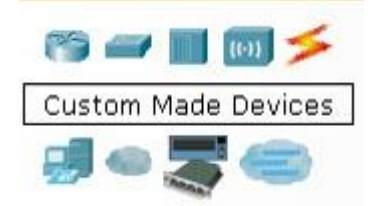

- a. Komputer, klik "end devices" lalu klik "generic PC-PT"
- b. Router, Klik "routers" lalu klik "generic router-PT"

c. Switch, klik "switches" lalu klik "generic switch-PT" jika menggunakan banyak komputer plih yang memakai banyak port seperti "2950-24".

- d. Server , klik "end devices" lalu klik "generic server-PT"
- e. Access Point, klik "wireless devices" lalu klik "access Point-PT"
- f. Wireless PC, klik "custom made device" lalu klik "generic wireless PC"
- 2. Semua komponen pada point satu di letakkan di layar paket tracer
- 3. Sekarang mulai pengkabelan,

a. Jika anda tidak mau repot atau bingung dengan jenis kabelnya anda tinggal klik komponen "connections"

lalu klik "automatically choose connection type" kemudian hubungkan semua komponen.

b. Tapi jika anda paham dengan pengkabelan anda bisa memilih macam-macam kabel akan tetapi harus sesuai dengan komponen yang di hubungkan. Dalam kasus ini saya menggunakan kabel "copper straightthrough" karena menggubungkan perangkat yang berbeda jenis. Jika perangkat sama jenis maka kabel yang dipakai "cross over" misalnya pc dengan pc

- c. Untuk wireless tidak perlu kabel dan secara otomatis akan muncul gambar sinyal
- 4. Setelah semua terhubung mari kita beri perangkat IP address pada LAN 1.
- Langkahnya:
- a. Double klik pada icon PC-PT

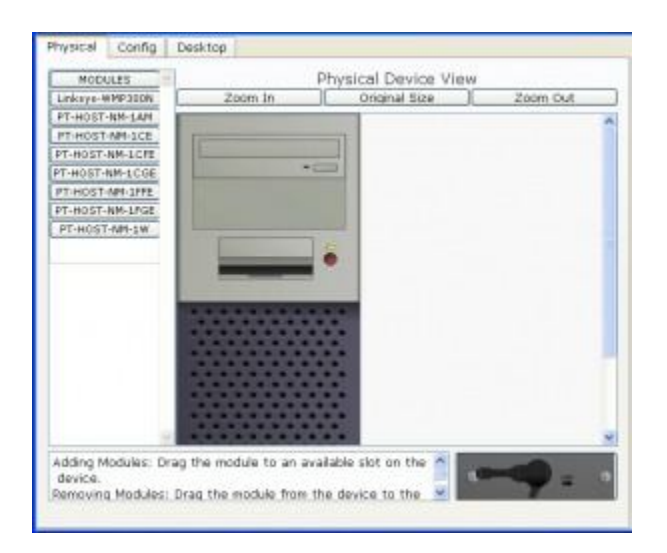

b. Klik tab desktop kemudian klik IP configuration

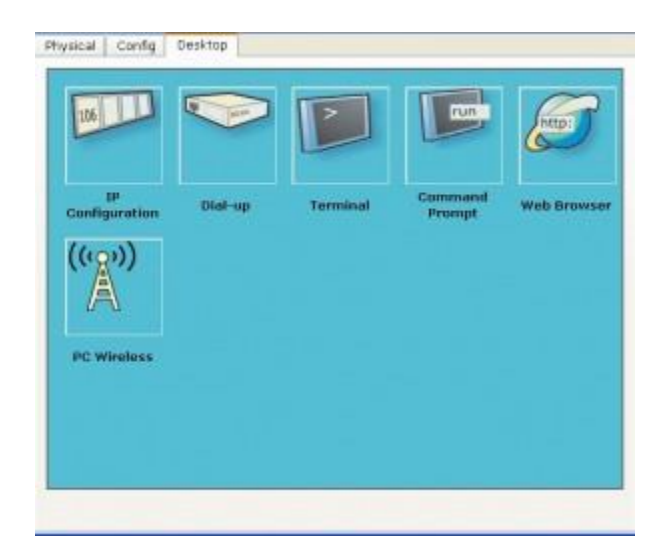

c.isi IP Address sesuai dengan IP class yang anda inginkan, dalam kasus ini saya menggunakan IP class C dengan IP 192.168.18.2 dengan subet mask 255.255.255.0 dan Gateway 192.168.18.1. Gateway disini adalah IP dari router untuk LAN 1.

5. Isikan IP address pada LAN 2 langkahnya sama dengan point no 4, namun untuk IP Classnya sama tapi beda Network ID, dalam kasus ini saya menggunakan IP 192. 1.20. 3 dengan subet mask 255.255.255.0 dan Gateway 192.1.20.1. Gateway disini adalah IP dari router untuk LAN 2.

6. Isikan IP pada Router **Langkahnya:**

a. Double klik pada router kemudian klik tab config dan klik FastEthernet0/0 dan FastEthernet1/0 . Isikan IP FastEthernet0/0 dengan 192.168.18.1 dan IP FastEthernet1/0 dengan 192.1.20.1. Jangan lupa Port statusnya di ON.

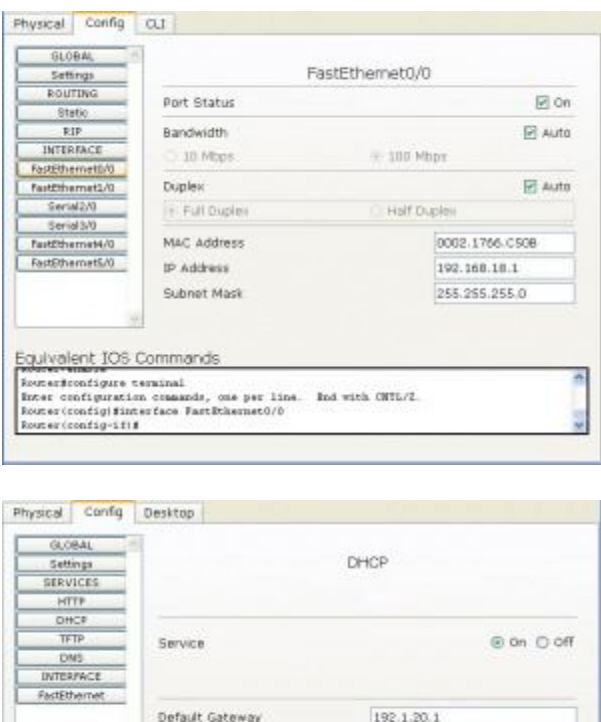

![](_page_12_Picture_51.jpeg)

7. Isikan IP address Server dengan 192.1.20.2 dan gateway nya menggunakan LAN2 192.1.20.1.

8. Karena kita ingin mencoba DNS server maka klik tab Config kemudian klik DNS. Isikan Domain Name terserah anda, dalam kasus ini saya menggukan www.awan.ok . IP address sama dengan IP server. Nantinya anda bisa membuka www.awan.ok dari web browser. Untuk tampilan webnya anda dapat mengubah html di HTTP. Jangan Lupa DHCP juga di on untuk pc wireless.

![](_page_12_Picture_52.jpeg)

![](_page_12_Picture_5.jpeg)

![](_page_13_Picture_0.jpeg)

9. Setting accsess point dengan WEP, klik config dan Port 1. SSID bisa di ubah terserah anda. Pilih WEP kemudian isikan Key bebas. Nantinya jika pc wireless ingin connect dengan access point harus menggunakan key ini sebagai passwordnya.

![](_page_13_Picture_68.jpeg)

10. Setting PC wireless IP diset DHCP agar dapat default IP saja dari server. Klik PC wireless maka akan muncul gambar dibawah ini. Klik tab connect kemudian klik button connect, kemudian isikan key yang sama dengan access point dan klik connect.

![](_page_13_Picture_4.jpeg)

11. Setelah semua sudah di setting maka terakhir adalah mencoba koneksi dengan "add simple PDU"

4

Kemudian klik pada perangkat yang ingin di uji.

![](_page_14_Figure_3.jpeg)

Maka hasil koneksi bisa dilihat pada tabel kanan bawah

![](_page_14_Picture_5.jpeg)

12. Jika belum ada yang bisa terhubung periksa kembali IP masing-masing perangkat. Jika semua telah bisa terhubung maka kita akan mencoba web browser. Klik salah satu PC kemudian klik web browser. Isiskan URL dengan Domain Name yang telah anda buat di server kemudian tekan enter maka sebuah halaman HTML yang ada di HTTP di server terbuka. Untuk PC wireless sama dengan point 12 anda tinggal mengisi URL server.

## WEB SERVER

Web server adalah : software yang memberikan layanan data yang berfungsi menerima permintaan HTTP atau HTTPS dari klien yang dikenal dengan browser web dan mengirimkan kembali hasilnya dalam bentuk halaman - halaman web yang umumnya berbentuk dokumen HTML

Macam macam web server

1.Apache Tomcat

2.Microsoft windows Server 2003 Internet Information Services (IIS)

- 3.Lighttpd
- 4.Sun Java System Web Server
- 5.Xitami Web Server

6.Zeus Web Server

## HTML

HTML digunakan untuk membangun suatu halaman *web.* Sekalipun banyak orang menyebutnya sebagai suatu bahasa pemrograman, HTML sama sekali bukan bahasa pemrograman, tapi merupakan bahasa *markup* (penandaan), terhadap sebuah dokumen teks.

Simbol *markup* yang digunakan oleh HTML ditandai dengan tanda lebih kecil ( **<** ) dan tanda lebih besar ( **> ) ,** dan disebut *tag.*

Struktur dasar HTML

 $<$ HTML $>$ 

<HEAD>

………………………………

 $<$ /HEAD>  $<$ BODY>

…………………………………

 $<$ /BODY>

 $<$ /HTML $>$ 

Dari struktur dasar **HTML** di atas dapat dijelaskan sebagai berikut:

## **a. Tag**

Adalah teks khusus (*markup*) berupa dua karakter "**<**" dan "**>**", sebagai contoh **<body>** adalah tag dengan nama body.Tag harus ditulis secara berpasangan, yang terdiri atas **tag pembuka** dan **tag penutup** (ditambahkan karakter "**/**" setelah karakter "**<**"), sebagai contoh **<body>** ini adalah tag pembuka isi dokumen HTML, dan **</body>** ini adalah tag penutup isi dokumen HTML.

## **b. Element**

Element terdiri atas tiga bagian, yaitu **tag pembuka**, **isi**, dan **tag penutup**. Sebagai contoh untuk menampilkan judul dokumen HTML pada web browser digunakan **element title**, dimana: **<title>** ini adalah tag pembuka judul dokumen HTML **Judul Dokumen HTML** ini adalah isi judul dari dokumen HTML **</title>** ini adalah tag penutup judul dokumen HTML Tag-tag yang ditulis secara berpasangan pada suatu element HTML, tidak boleh saling tumpang tindih dengan pasangan tagtag lainnya.

Contoh penulisan tag-tag yang benar

- **<p>**
- $$ </b

**</p>**

Langkah – langkah membangun web server menggunakan packet tracer :

1. Buka packet tracer 5.3

2. Pilih 1 buah pc(PC-PT) dan satu buah server(Server-PT) kemudian hubungkan dengan kabel cross over. seperti gambar dibawah ini :

![](_page_16_Figure_1.jpeg)

3. Klik server PT->config-HTTP->Kemudian isikan kode html seperti gambar dibawah ini:

![](_page_16_Picture_51.jpeg)

Selanjutnya jika kita ingin membuat link pada halaman website kita klik tanda (>)kemudian isikan sesuai dengan link yang akan anda buat misalnya seperti dibawah ini :

![](_page_16_Picture_52.jpeg)

4. Sekarang kita akan member ip addres pada web server: pilih desktop->ip configuration kemudian isikan seperti gambar dibawah :

![](_page_17_Picture_27.jpeg)

5. Kemudian pada pc client: pilih desktop->ip configuration kemudian isikan seperti gambar dibawah :

![](_page_17_Picture_28.jpeg)

6. Untuk melihat hasil perkerjaan kita pada pc client(PC 0) pilih desktop->web browser sehingga muncul seperti gambar dibawah ini :

![](_page_17_Picture_29.jpeg)

#### BAB IV MEMPRAKTEKKAN AKSES INERNET

# **WEB BROWSER**

- Web browser adalah perangkat lunak aplikasi yang memungkinkan pengguna untuk menayangkan dan berinteraksi dengan tulisan, gambar, video, musik dan berbagai informasi lainnya yang terdapat pada halaman Web di sebuah situs di Internet atau di jaringan lokal.
- Ada beberapa Web browser yang dapat kita gunakan, antara lain Mozilla Firefox, Safari, Konqueror, Opera, Flock, Epiphany, K-Meleon dan AOL Explorer.
- Dengan jaringan komputer lokal dan mengaktifkan fasilitas Network Neighbourhood bisa digunakan untuk melihat file yang ada di berbagai folder di komputer lain menggunakan Web browser dengan alamat smb://alamat-ip-komputer.
- Perhatikan alamat yang digunakan adalah smb:// bukan http:// yang biasa digunakan di Web.
- Manfaat lain Web browser adalah untuk melihat file yang ada di komputer kita sendiri dengan menggunakan alamat file:///folder yang akan kita lihat/

## **ANATOMI SEBUAH WEB BROWSER**

![](_page_18_Figure_8.jpeg)

- Title Bar untuk memperlihatkan judul Web yang sedang diakses.
- Address Bar untuk memperlihatkan alamat situs Web.
- Tombol Navigasi untuk navigasi di Web, seperti kembali, maju.
- Menu Bar berisi beberapa menu tambahan, seperti Bookmark, File, Print dsb. Google Bar – untuk mengetikkan kata kunci pencarian di Google

## Teknik pencarian diinternet

## **Tool-tool Pencarian**

## **I'm feeling lucky** / **Saya lagi beruntung**

= Langsung dibawa (masuk) ke situs tujuan yang dianggap paling relevan

#### Misal: **arrohwany**

> *"Akan langsung masuk situs www.arrohwany.web.id"*

## **filetype**

= Mencari suatu file dengan format tertentu

## Misal: **"laporan keuangan" .doc**

## **bursa efek filetype:pdf**

*> "Akan ditampilkan file-file dengan format yang kita tentukan"*

Diantara format file yang bisa dipakai:

- Microsoft Word Document => **.doc**
- Portable Document Format => **.pdf**
- Microsoft Power Point Slide => **.pps**
- Microsoft Power Point Presentation => **.ppt**
- Microsoft Excel => **.xls**
- $\bullet$  Text Format  $\Rightarrow$  **.txt**
- Rich Text Format  $\Rightarrow$  **.rtf**
- Compiled HTML Help Modules => **.chm**
- dll sesuai dengan extensi file

Untuk format .mp3, wav atau file audio dan video Google telah memblock dengan jalan ini (menghindari pembajakan). Namun ada tips mencarinnya (Tips 4)

## **intittle**

: Mencari suatu halaman sebuah web yang punya judul/title spesifik

# Misal : **intittle: arrohwany**

*> "hasilnya situs-situs yang tittle halaman webnya adalah arrohwany"*

Kata intitle dapat diganti dengan **allintitle**

Menggunakan kata bantu intitle

Seperti kita tahu bahwa setiap halaman web memiliki judul atau title. Kata bantu intitle berfungsi mencari dokumen spesifik yang mempunyai judul atau title yang kita tentukan, misalnya :

intitle:"index of" htpasswd

intitle:"admin login"

intitle:"restricted"

## **link**

= Untuk mengetahui situs mana saja yang nge-link ke situs tertentu.

# Misal: **link:arrohwany.web.id**

*> "Mencari situs yang mempunyai link ke www.arrohwany.web.id"*

# **define**

**=** Mencari tahu definisi suatu istilah tertentu

Misal: **define:schizophrenia**

## **info**

= Mencari info tentang suatu alamat web

Misal: **info: www.google.com**

*> "Mencari perihal informasi tentang google"* 

## **2. Googling Tip**

# **Tips 1: Gunakan Pencarian Canggih (Advanced Search)**

**=** Untuk mencari hasil yang lebih spesifik

# **Pencarian Frase**

= **Gunakan tanda kutip** untuk frasa kata (kumpulan dua kata atau lebih)

Maka Google akan memberikan dokumen yang persis (sangat tajam) memuat frase tersebut

### Misal: **"Introduction to SQL Injection"**

Bisa juga menggunakan lebih dari 1 kelompok frasa

### Misal: *"arrohwany creatif" "gedong kuning"*

#### Misal: *"arrohwany gedong kuning"*

Penggunaan lain:

### **"Allahouma Touba Aleyna"**

*> Maka kemungkinan besar Google akan memberikan segala sesuatu tentang lagu sami yusuf tersebut"*

Ingat: *"Google tidak menerima masukan kata kunci lebih dari 10 kata termasuk kata kunci. Lebih dari 10 maka kata kunci ke-11 dan seterusnya diabaikan Google"*

### **Menggunakan Logika Boolean**

## **Tanda** "**+**" **atau AND**

= Mencari informasi yang mengandung dua kata atau lebih yang kita tentukan

Misal:

#### **wallpaper + free + download**

*> Hasilnya adalah situs-situs yang setiap halaman mempunyai ketiga kata tersebut* 

### **Tanda "-"atau NOT**

= Menghilangkan hasil pencarian yang tidak diinginkan

Misal: **Gedong Kuning – arrohwany**

> *"situs-situs yang berhubungan dengan Gedong Kuning namun tidak akan mengkaitkan dengan segala yang berkaitan tentang arrohwany"*

**Sepeda + motor – honda** 

**(sama saja)**

**Sepeda + motor not honda** 

*> "informasi tentang sepeda motor tapi tidak ingin yang ada hubungannya dengan Honda"*

### **Tanda "OR"**

= Mencari diantara dua kata atau lebih sebagai alternatif

Misal:

## **Indonesia + hacking or carding**

*> " infor tentang kegiatan hacking atau carding di Indonesia"* 

#### **site**

= Mencari situs dengan domain tertentu

- Jika **situs sudah jelas**
- > Langsung gunakan *site:kata yang di cari*

## Misal:**"gempa bumi" site:detik.com**

- Jika lokasi *situs masih samar*
- > Gunakan *inurl:kata yang dicari*

## Misal: **"muratal" site:multiply.com/music**

## **Contoh aplikasi lain:**

- Mencari file MSWord di situs militer
- : **filetype:doc site:.mil**
- Lainya:
- **: "index of" + password site:.ac.id**
- **: "login.asp" site:.go.au**

# **Manfaatkan Directory index**

Jika suatu folder/directory tidak mengandung file index (index.html, index.htm, index.php atau index.asp), maka akan ditampilkan daftar file yang ada di folder/directory tersebut, dan judul halaman tersebut menjadi "Index of /nama\_folder".

**Mencari musik, buku, video, program, iso**, dan lain-lain

```
> Tinggal tulis intitle:"index of"kata yang dicari
```
# Misal: **intitle:"index of" mp3 "Syekh Musyarri Rasyid"**

Kata yang dicari bisa:

- $\bullet$  iso
- ebook atau book
- mp3, wav, 3gp atau avi dll
- tgz, rar dll

Penggunaan lain mencari file mp3:

```
"index of" + mp3
```

```
"index of" + mp3s
```
**"index of" + mp3 + murattal**

**"index of" + mp3 + "sami yusuf"**

# **Manfaatkan Cache Google untuk death page**

**death page** = halaman yang sudah tidak ada/terhapus /berganti namun sempat terindeks google. Ciri: google bisa mendapatkan result halaman itu, namun halaman itu tidak bisa dibuka. Biasanya **cache** ada disebelah bawah alamat web hasil pencarian google, jadi kita bisa manfaatkan salinan/**cache** yang sempat tersimpan di google itu

**Mengkombinasikan berbagai** option untuk mendapatkan hasil pencarian yang lebih spesifik

# Misal: **pdf "rapidshare.de/files" site:rapidshare.de**

*> "Mencari buku atau file pdf di rapidshare.de"*

## **+inurl:exe|rar|zip site:rapidshare.de**

*> "Mencari program, aplikasi di rapidshare.de"*

(Kita bisa mengganti site:rapidshare.de menjadi site:megaupload.com dll)

### **inurl**

= Menemukan situs yang memiliki url tertentu > untuk tips-tips penggunaan seperti ini sangat banyak bisa kita dapatkan, namun maaf nggak ana kasih disini silahkan cari sendiri dan harap hanya untuk kebaikan dan ilmu saja

### Misal: **inurl: wwwboard/passwd.txt**

*> "Menghasilkan kurang lebih 139 links, yang masing-masing menampilan string yang ada di file passwd.txt (wwwBoard = message board basis CGI yang default passwordnya disimpan di file passwd.txt dengan format username:password"*

### **BAB** V

Menggunakan *e-mail* untuk keperluan informasi dan komunikasi

- Istilah "e-mail" (sebagai kata benda maupun kata kerja) biasanya dimaksudkan untuk sistem e-mail di Internet yang dikirim menggunakan Simple Mail Transfer Protocol (SMTP).
- Gambar 5.1 Cara Kerja E-mail Secara Sederhana

![](_page_22_Figure_10.jpeg)

Penjelasan :

- 1. Ani (ani $(aa$ , id) menulis e-mail di komputernya menggunakan perangkat lunak untuk menulis e-mail, seperti Thunderbird atau Evolution. Pada kolom To: Ani memasukkanalamat tujuan e-mail beno@b.id. Tombol "Send" ia tekan untuk mengirimkan e-mail kemesin SMTP Server milik ISP A yang bernama smtp.a.id.
- 2.Setelah mesin smtp.a.id menerima e-mail dari Ani (ani@a.id) yang ditujukan kepada Beno (beno@b.id), server smtp.a.id menngecek alamat e-mail tujuan (dalam hal ini beno@b.id). Mesin smtp.a.id membutuhkan informasi ke server mana e-mail untuk mesin b.id harus ditujukan. Untuk memperoleh informasi tersebut mesin smtp.a.id bertanya ke Name Server (NS) ns.b.id di Internet yang membawa informasi tentang domain b.id.
- 3. Mesin Name Server ns.b.id memberitahukan mesin smtp.a.id, bahwa semua e-mail yang ditujukan kepada b.id harus dikirim kepada mesin smtp.b.id.
- 4. Setelah memperoleh jawaban dari ns.b.id, bahwa e-mail harus dikirim ke mesin smtp.b.id, maka mesin smtp.a.id berusaha untuk menghubungi mesin smtp.b.id. Setelah mesin smtp.b.id berhasil di hubungi, mesin smtp.a.id akan mengirimkan teks e-mail dari Ani (ani@a.id) yang ditujukan kepada Beno  $(beno@b.id)$  ke mesin smtp.b.id.
- 5. Beno (beno@b.id) yang sedang menjalankan perangkat lunak pembaca e-mail di komputernya akan mengambil e-mail dari server smtp.b.id. E-mail dari Ani (ani@a.id) akan terambil dan dapat dibaca secara lokal di komputer Beno (beno $(a,b.id)$ .
- Secara umum ada dua (2) mekanisme proses untuk membaca e-mail yang sering digunakan, yaitu:
- 1.menggunakan e-mail client seperti yang telah dijelaskan.
- 2.menggunakan Webmail yang pada dasarnya hanya mengganti perangkat lunak e-mail client menjadi aplikasi Web yang dapat diakses melalui jaringan.

![](_page_23_Picture_195.jpeg)

Tabel 5.1 Perbedaan antara Webmail dan e-mail client

• Webmail (atau e-mail berbasis Web) adalah sebuah jasa e-mail yang dibuat agar dapat diakses melalui We<sub>b</sub>

Contoh : Gmail, Yahoo! Mail, Hotmail dan AOL.

• E-mail client digunakan untuk mengacu pada agen yang bekerja sebagai client terhadap sebuah e-mail server, yang dapat berupa MUA (*Mail User Agent)*, server untuk merelai e-mail, atau manusia yang menulis langsung menggunakan terminal dan program telnet.

Contoh yang digunakan di sistem operasi Linux, : Mozilla's Thunderbird, Apple Inc.'s Mail, Evolution (telah terinstal secara langsung di Linux Ubuntu)

EKSPRESI EMOSI DALAM E-MAIL

• Emoticon adalah sebuah simbol atau kombinasi dari simbol yang digunakan untuk menyampaikan isi emosi yang dikirim.

Pembuat asli dari emoticon :-) dan :-(, yang mengusulkan bahwa emoticon ini dapat mengekspresikan emosi, adalah **Scott Fahlman**; teks dari proposal aslinya di posting di papan diskusi umum di ilmu komputer Carnegie Mellon University (CMU) pada tanggal 19 September 1982 jam 11:44,

Membuat mailing list/ milis:

Langkah – langkah membuat mailing list:

- 1. Buka www.yahoogroups.com
- 2. Sign indengan user dan password alamat email yahoo
- 3. Klik "Start your group"
- 4. Akan ada tulisan "Step 1 of 3: Select a Yahoo! Groups Category" scroll ke bawah di ada tulisan "Browse Group Categories" yang di bawahnya ada bebarapa kategori yang bisa kita pilih. Di antaranya Business & Finance, Computers & Internet, Cultures & Community dll. Klik untuk memilih salah satu. Klik "Continue".
- 5. Lihat tulisan "Step 1 of 3: Select a Yahoo! Groups Category (Continued). lalu scroll ke bawah ada "Browse Group Categories" di bawahnya tertulis beberapa kategori juga di antaranya Business Schools, Companies, Consumer dll. Klik lagi salah satu untuk memilih. Klik "Continue".
- 6. Ada lagi "Step 1 of 3: Select a Yahoo! Groups Category (Continued)". Kalau tidak mau menambah Sub kategori langsung aja klik tombol "Place My Group Here" dan masuk ke langkah berikutnya untuk membuat nama group dan deskripsinya. Ada tulisan "Step 2 of 3: Describe Your Group" > Group Name : Isi dengan nama group yang dikehendaki misalnya "akupunyabisnis" atau " The Coolest Group"

> Enter Your Group Email Address : Isi alamat email group misalnya "coolest\_group", "akupunyabisnis" dll

> Describe Your Group : Isi dengan penjelasan group. Silahkan berkreasi untuk menjelaskan kepada rekan onliner tentang tujuan dari Milis yang kita bangun, apa boleh pasang iklan atau tidak dll. Singkat boleh panjang boleh asal tak lebih dari 2000 karakter. Setelah selesai klik aja "Continue".

- 7. Ada tulisan Step 3 of 3: Select your Yahoo! Profile and Email Address. Tarik ke bawah. Di bawah tulisan "Word Verification" masukkan di kolom yang tersedia rangkaian huruf acak dengan benar. Udah kan? Klik aja "Continue".
- 8. Sukses. Setelah ada konfirmasi gini Congratulations!

Your Group Iklaniklan-Bisnis-Online has been created. You can access your group using the link below or from the Yahoo! Groups "My Groups" page.

maka berarti pembuatan Milis kita udah selesai. Lihatlah detail dari Group name, Group home page dan Group email. Ringkasnya kita sudah punya alamat group ( Url Group ) misalnya http://groups.yahoo.com/group/akupunyabisnis

- 9. Langkah berikutnya klik link "Customize Your Group" untuk setting detail group kita. Klik aja langsung Get Started, lalu Next, lalu Next kemudian Finish. Beres.
- 10. Kalau sobat pengen ngundang teman untuk join klik tombol "Invite People". Jika tidak langsung aja Klik Go To Group. Nah udah kelihatan kan halaman milis kita.
- 11. Selamat menjadi moderator Milis.